## Hello World e4 Application – Part 11

## Adding Actions to the ToolBar of Eclipse

## Adding Actions to the Eclipse Main ToolBar

This section teaches how to add an Action to a Eclipse's Main ToolBar similar to ActionSets extnpt. This is similar to Commands and Handlers. This assumes that you already have created a Command

- 1. Open Application.e4xmi and select TrimBars under Trimmed Window
- 2. Right Click and select Add Child > Window Trim

|    | TrimBars<br>Part Descriptors<br>Menu Contributions              |   | Add child<br>Extract into a fragment | > [ |  | Windov | v Trim     |   |
|----|-----------------------------------------------------------------|---|--------------------------------------|-----|--|--------|------------|---|
|    |                                                                 |   |                                      |     |  |        |            |   |
| ~  |                                                                 |   |                                      |     |  |        |            |   |
|    | Window Trim - Top                                               |   |                                      |     |  |        |            |   |
| Po | Part Descriptors<br>Menu Contributions<br>Toolbar Contributions |   | Add child                            |     |  |        | Toolbar    |   |
|    |                                                                 | × | Remove                               |     |  |        | Toolcontro | I |

- 5. Right Click on the newly Added ToolBar and create a HandledMenuItem
  - a. In Command Attribute select your Exit Command using the Find Button
  - b. Provide a Label "Exit"
- 6. Now Run your application and You will find the following output

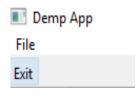

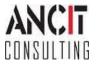